# EMC ViPR Controller Plug-in for VMware vRealize Orchestrator

Version 3.6.2

Installation and Configuration Guide 302-004-921

01

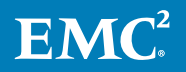

Copyright © 2013-2018 EMC Corporation All rights reserved.

#### Published June 2018

Dell believes the information in this publication is accurate as of its publication date. The information is subject to change without notice.

THE INFORMATION IN THIS PUBLICATION IS PROVIDED "AS-IS." DELL MAKES NO REPRESENTATIONS OR WARRANTIES OF ANY KIND WITH RESPECT TO THE INFORMATION IN THIS PUBLICATION, AND SPECIFICALLY DISCLAIMS IMPLIED WARRANTIES OF MERCHANTABILITY OR FITNESS FOR A PARTICULAR PURPOSE. USE, COPYING, AND DISTRIBUTION OF ANY DELL SOFTWARE DESCRIBED IN THIS PUBLICATION REQUIRES AN APPLICABLE SOFTWARE LICENSE.

Dell, EMC, and other trademarks are trademarks of Dell Inc. or its subsidiaries. Other trademarks may be the property of their respective owners. Published in the USA.

EMC Corporation Hopkinton, Massachusetts 01748-9103 1-508-435-1000 In North America 1-866-464-7381 www.EMC.com

# **CONTENTS**

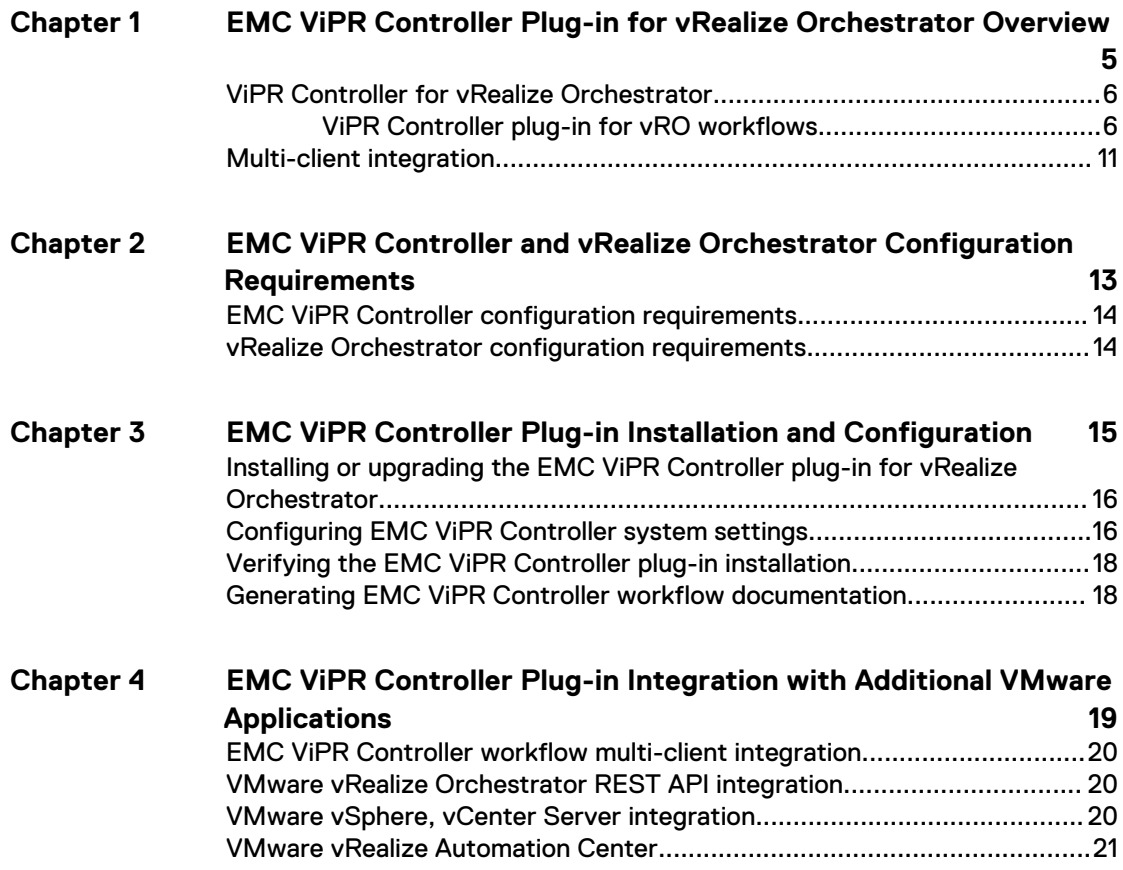

### CONTENTS

# <span id="page-4-0"></span>CHAPTER 1

# EMC ViPR Controller Plug-in for vRealize Orchestrator Overview

This chapter contains the following topics:

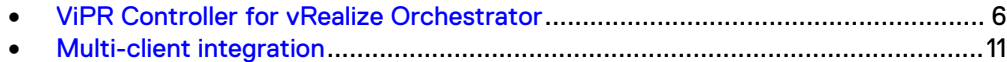

## <span id="page-5-0"></span>**ViPR Controller for vRealize Orchestrator**

The EMC ViPR Controller plug-in for vRealize™ Orchestrator™ (ViPR Controller for vRO) provides an orchestration interface to the ViPR Controller software platform. The ViPR Controller plug-in has pre-packaged workflows used through the vRO Client as well as other clients that support ViPR Controller integration.

### **Note**

VMware vRealize Orchestrator was formerly named VMware vCenter Orchestrator.

### **ViPR Controller plug-in for vRO workflows**

There are three types of workflows pre-packaged with ViPR Controller.

- **Common ViPR Controller operations**
- [Single \("Building block\) ViPR Controller operations](#page-6-0)
- **•** [Multiple ViPR Controller operations.](#page-7-0)

### **Note**

You can access the ViPR Controller worklfows from the vRO client or web client, **Workflows** > **Library** tree.

### Workflows for common ViPR Controller operations

The workflows used to automate common ViPR Controller operations such as provisioning storage for an entire cluster.

Table 1 Common workflows

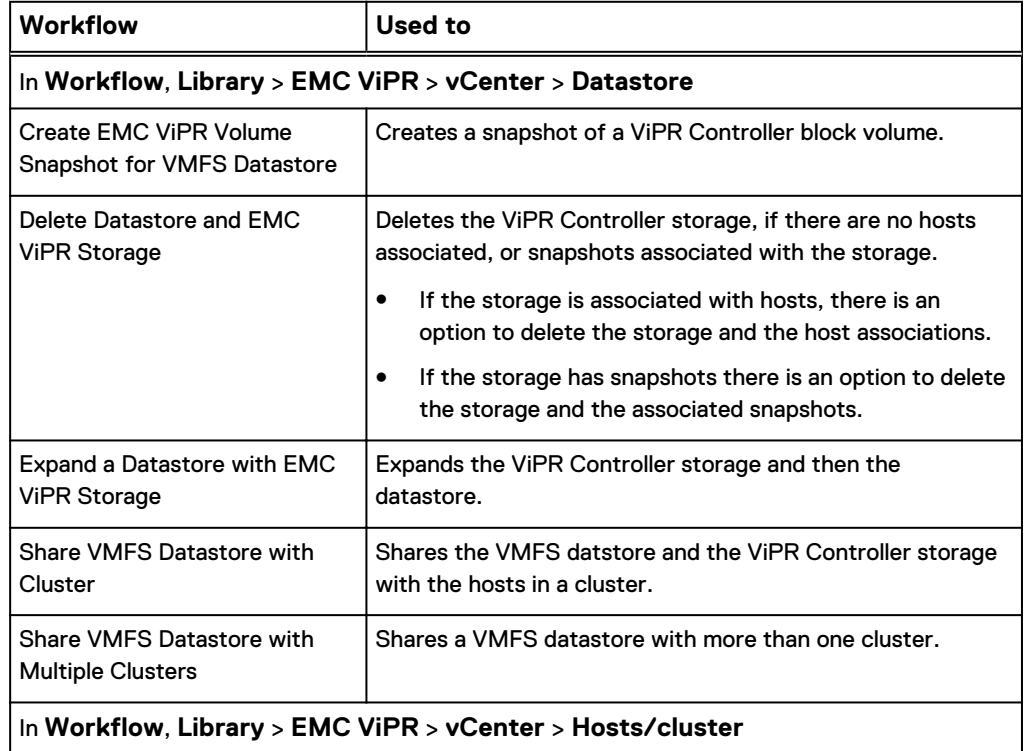

<span id="page-6-0"></span>Table 1 Common workflows (continued)

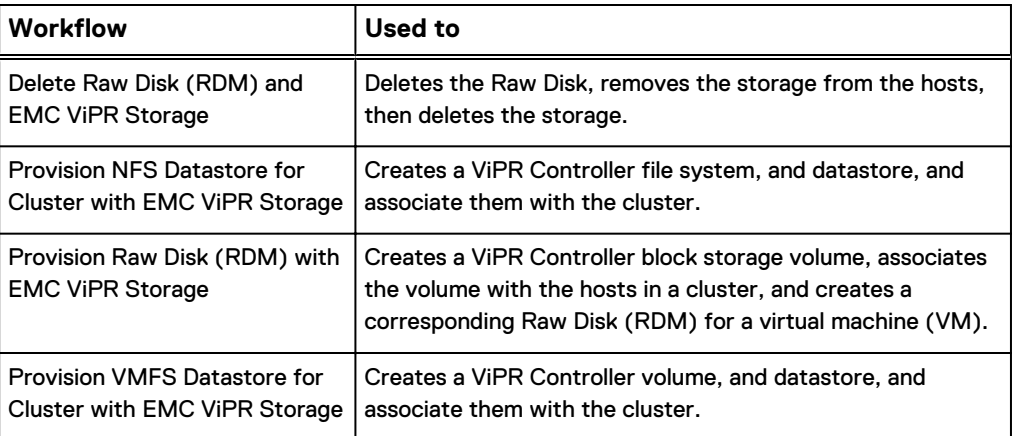

### Building block workflows

Building block workflows are individual operations used to construct the common, and multiple workflows. The building block workflows can also be used individually, to perform granular ViPR Controller operations such as creating a ViPR Controller volume.

Table 2 Building block workflows

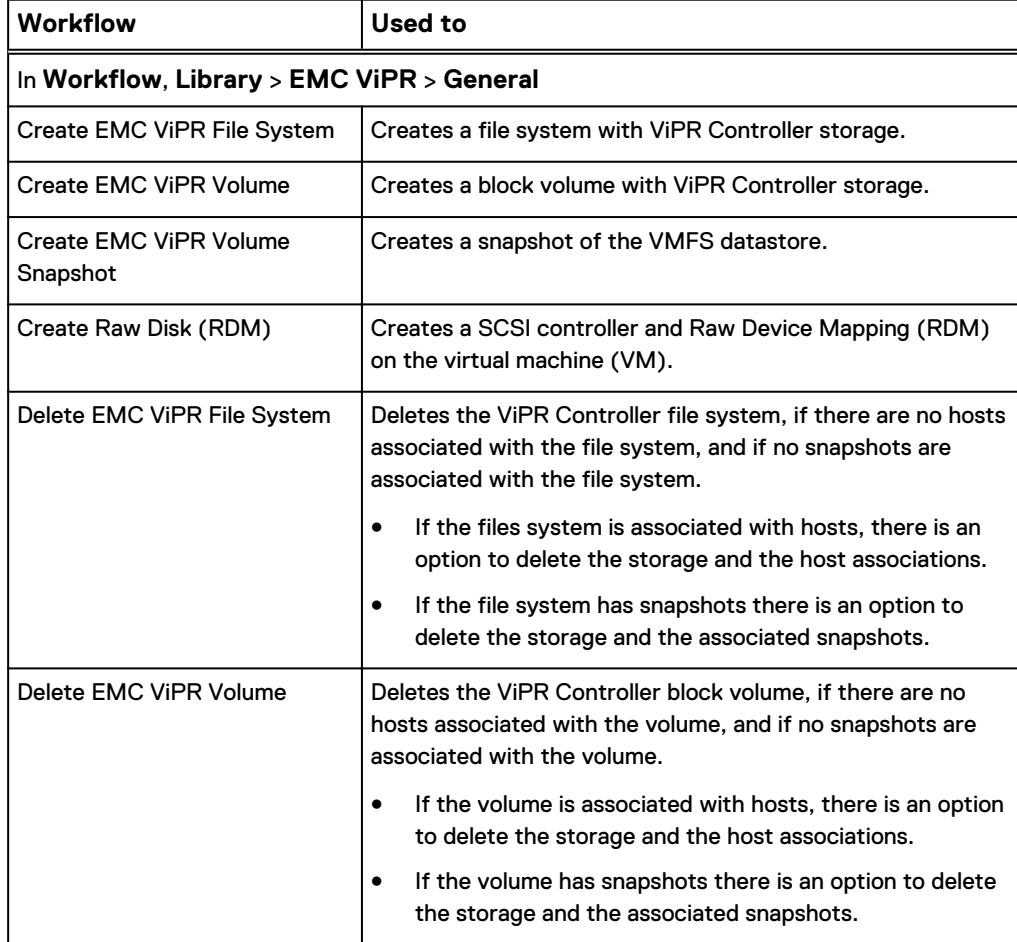

<span id="page-7-0"></span>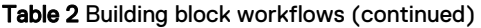

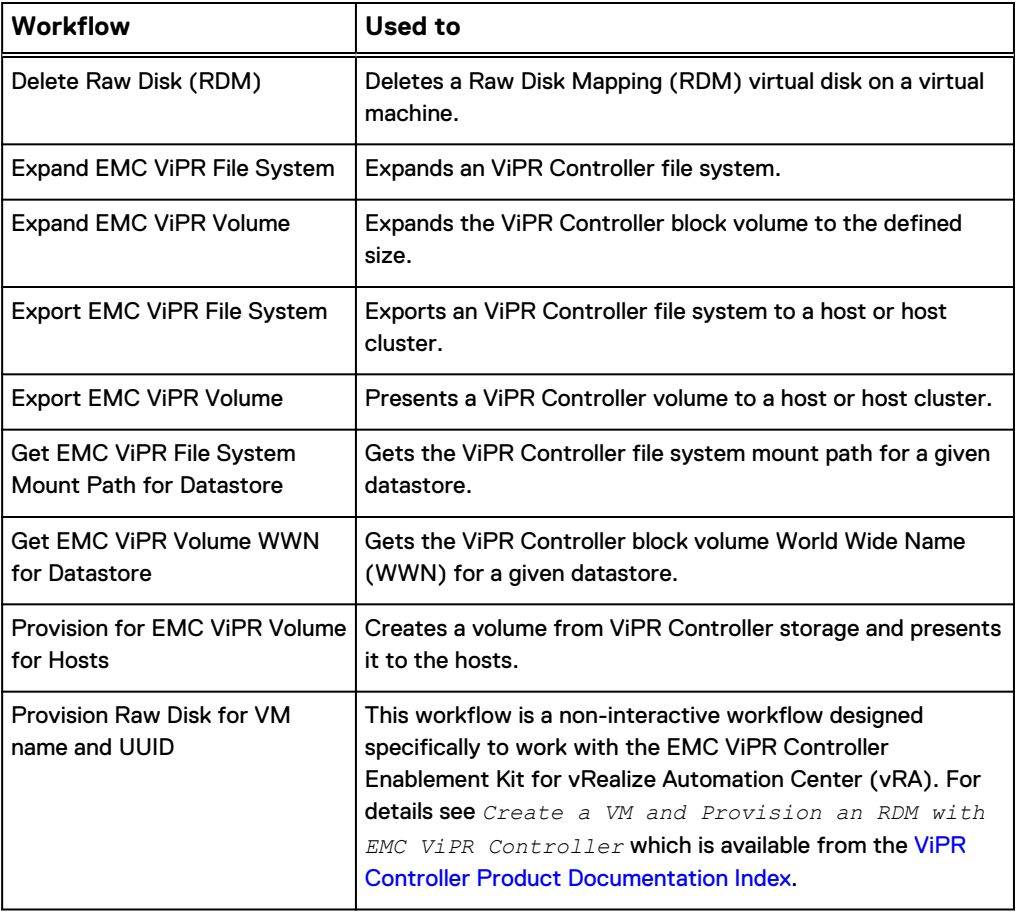

### Multiple workflows

Multiple workflows allow you to perform ViPR Controller operations on multiple ViPR Controller resources, as well as perform multiple ViPR Controller operations in a single workflow.

Table 3 Multiple workflows

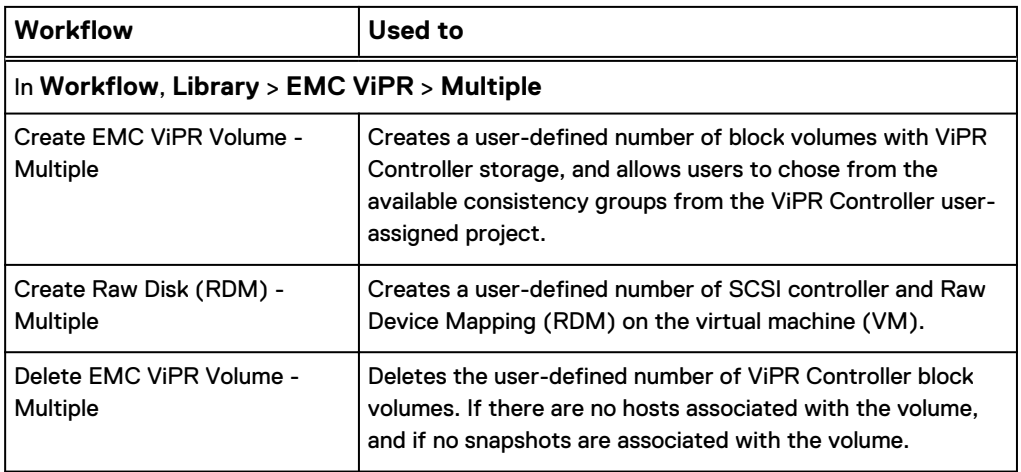

### Table 3 Multiple workflows (continued)

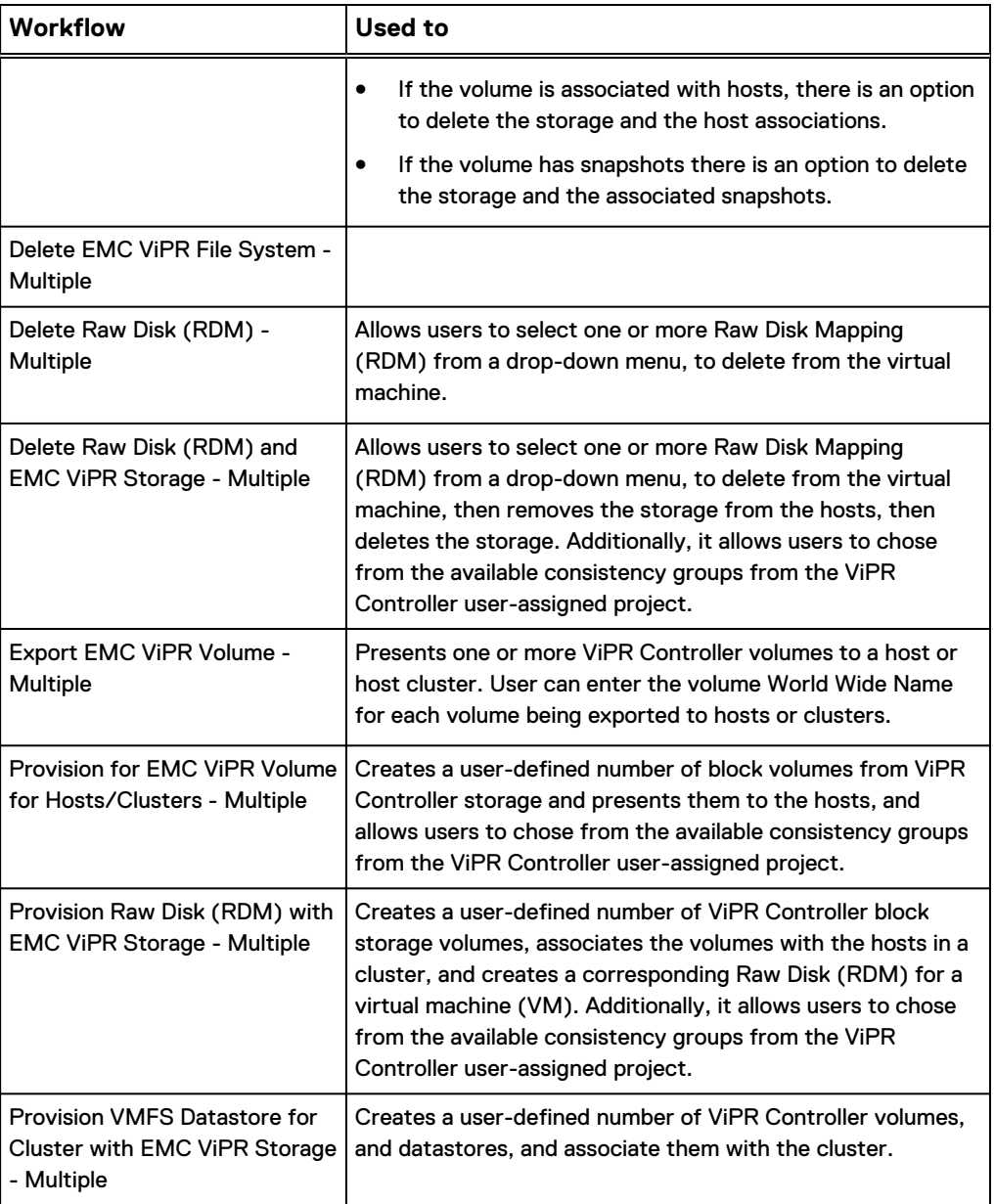

### Service Catalog workflows

Service Catalog workflows call the Service Catalog API in ViPR Controller, as opposed to the REST APIs, which are called in all other workflows. These workflows have been added to ensure that rollback is supported. The Service Catalog API calls support rollback, whereas REST API calls do not trigger rollback. There are three Service Catalog workflows and they call the corresponding workflow, which is also exposed in the ViPR Controller Service Catalog Portal.

Table 4 Service Catalog workflows

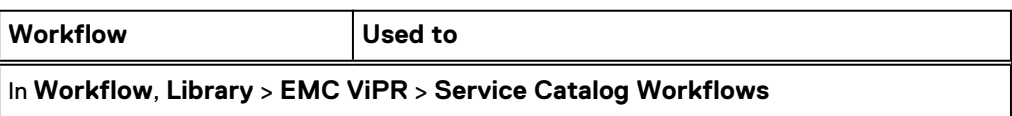

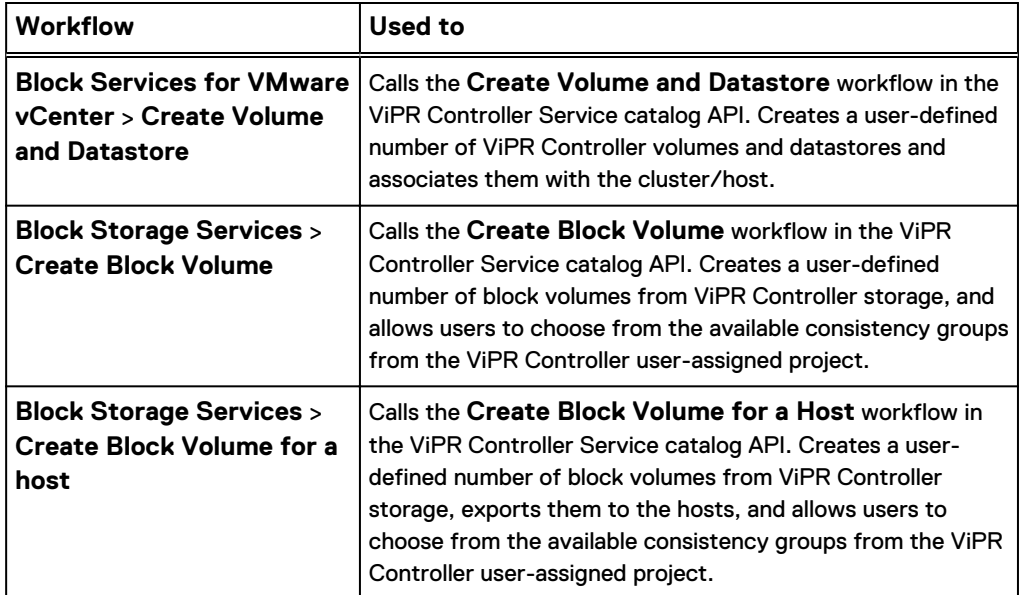

Table 4 Service Catalog workflows (continued)

### Deprecated workflows

The workflows listed below are deprecated and not recommended for usage. These workflows have not been updated after Plugin version 2.1. Instead, you should use the corresponding workflows (with the same name) from the Multiple category (**EMC VIPR** > **Multiple**), since those workflows have the enhancements made after Plugin version 2.1.

### **Note**

The deprecated workflows are marked with a "Red Downward Arrow with exclamation point" in the Plugin icon. While these workflows can still be run, they are not recommended to be used as no updates have been made post Plugin version 2.1. For example, instead of using the "Create EMC ViPR Volume" workflow, use the "Create EMC ViPR Volume - Multiple" workflow from the **EMC ViPR** > **Multiple** category.

### **Deprecated Workflows list:**

### **EMC ViPR** > **General**:

- **Create EMC ViPR Volume**
- Create Raw Disk (RDM)
- Delete EMC ViPR File System
- Delete EMC ViPR Volume
- Delete Raw Disk (RDM)
- **Export EMC ViPR Volume**
- **•** Provision EMC ViPR Volume for Hosts

### **EMC ViPR** > **vCenter** > **Hosts/Clusters**:

- Delete Raw Disk (RDM) and EMC ViPR Storage
- Provision Raw Disk (RDM) with EMC ViPR Storage

• Provision VMFS Datastore for Cluster with EMC ViPR Storage

## <span id="page-10-0"></span>**Multi-client integration**

The EMC ViPR Controller plug-in for vRealize Orchestrator builds upon the vRealize Orchestrator integration functionality to provide EMC ViPR Controller workflow and resource management.

The multi-client support allows access either interactively or programmatically, with maximum flexibility to assemble any solution appropriate to your environment.

When used interactively, some workflow values are populated with values corresponding to the context from which they were launched. For example, if the workflow is executed from a vSphere Web Client within the context of a cluster, the host cluster values are entered into the workflow.

When used programmatically, the EMC ViPR Controller plug-in provides the capability to pass new workflow parameters, through an external application, as required.

The functionality provided with the EMC ViPR Controller plug-in for vRealize Orchestrator is supported by the following clients when vRealize Orchestrator is integrated with the application.

- vRealize Orchestrator REST API
- VMware vSphere, vCenter Server
- VMware vRealize Automation (earlier releases were referred to as VMware vCloud Automation Center)

Refer to [EMC ViPR Plug-in Integration with Additional VMware Applications](#page-19-0) for client integration details.

EMC ViPR Controller Plug-in for vRealize Orchestrator Overview

# <span id="page-12-0"></span>CHAPTER 2

# EMC ViPR Controller and vRealize Orchestrator Configuration Requirements

This chapter contains the following topics:

- <sup>l</sup> [EMC ViPR Controller configuration requirements](#page-13-0)...............................................14
- <sup>l</sup> [vRealize Orchestrator configuration requirements](#page-13-0)............................................. 14

## <span id="page-13-0"></span>**EMC ViPR Controller configuration requirements**

The EMC ViPR Controller environment must meet specific configuration requirements to support the ViPR plug-in for vRealize Orchestrator.

• Only a ViPR Controller Tenant Administrator or Project Administrator for the Project being configured, can run the workflows.

### **Note**

ViPR Controller roles are configured by ViPR Controller Security Administrators from the ViPR Controller UI.

- <sup>l</sup> A ViPR Controller System Administrator must configure the following, using the ViPR Controller UI, ViPR Controller API, or ViPR Controller CLI prior to running any of the workflows:
	- ViPR Controller virtual assets, such as virtual storage arrays (virtual arrays), and virtual storage pools (virtual pools) must have been created.
	- Hosts must have been added to the virtual array, networks.
	- The vCenter server must be added to ViPR Controller.
- <sup>l</sup> Each instance of the ViPR Controller plug-in can be used to manage one instance of ViPR Controller . You cannot manage multiple instances of ViPR Controller with a single instance of the ViPR Controller plug-in for vRealize Orchestrator.

### **vRealize Orchestrator configuration requirements**

vRealize Orchestrator must meet specific configuration requirements to support the EMC ViPR Controller plug-in for vRealize Orchestrator.

- To see a detailed list of the vRealize Orchestrator versions supported with this plug-in, refer to the [ViPR Controller Support Matrix.](https://community.emc.com/docs/DOC-38014)
- For EMC ViPR Controller Plug-in for vRealize Orchestrator, import the vCenter Certificate into the configurator and then add the vCenter server, that will be used for provisioning to the vRealize Orchestrator client. To add the vCenter server to the vRO client:
	- <sup>n</sup> From the vRealize Orchestrator client, go to the **vCenter** > **Configuration**.
	- Run the **Add a vCenter** workflow.
	- **Enable the Share a unique session** mode for the vCenter Server plug-in for vRealize Orchestrator before invoking the EMC ViPR Controller workflows. Enable the **Share a unique session mode** through the vRealizeOrchestrator Configuration interface, **vCenter Server**, **New vCenter Server Host** tab.

### **Note**

vRealize Orchestrator users must be part of the Orchestrator administrator group to install and configure plug-ins.

Refer to VMware vRealize Orchestrator documentation for specific configuration steps.

# <span id="page-14-0"></span>CHAPTER 3

# EMC ViPR Controller Plug-in Installation and **Configuration**

This chapter contains the following topics:

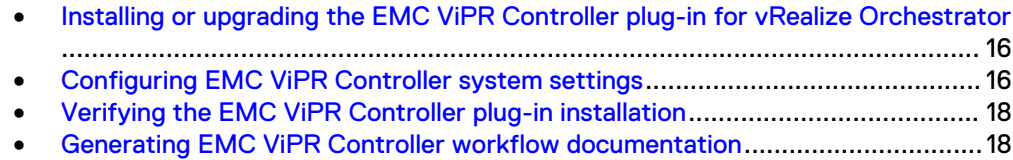

EMC ViPR Controller Plug-in Installation and Configuration 15

# <span id="page-15-0"></span>**Installing or upgrading the EMC ViPR Controller plug-in for vRealize Orchestrator**

The EMC ViPR Controller plug-in, EMC-ViPR-vRO-Plugin-3.5.x.xxxxxxxxx.xxxxxx-x.dar, is available from EMC Support Zone. Once downloaded, the plug-in is installed from the Orchestrator Configuration interface.

### If upgrading:

- When you load the new plugin file into vRealize Orchestrator, and it will overwrite the old plugin version.
- After upgrading, run the new Configure EMC ViPR and Tenant workflow so that the tenant parameters are set.

### Procedure

- 1. Download the EMC-ViPR-vRO-Plugin-3.6.x.x-xxxxxxxx.xxxxxxx.dar file from EMC Support Zone.
- 2. Enter the vRealize Orchestrator server host name in a supported browser to access the vRealize Orchestrator Web view.

See VMware vRealize Orchestrator documentation for a list of supported Web browsers.

- 3. Click thevRealize Orchestrator **Orchestrator Configuration** link.
- 4. Click **Plug-ins**, and continue to follow the vRealize Orchestrator steps for installing plug-ins.
- 5. When prompted, point to the EMC-ViPR-vRO-Plugin-3.6.x.xxxxxxxxx.xxxxxx-x.dar file on your local machine.

If the connection is valid the credential details will persist and project/virtual pool details will be automatically populated.

- 6. Once the plug-in is installed, restart the vRealize Orchestrator server host.
- 7. Restart both the vRealize Orchestrator and the Orchestrator Configuration server.

### **Note**

The vRealize Orchestrator server host must be restarted before restarting the services.

## **Configuring EMC ViPR Controller system settings**

Configuring the ViPR Controller system settings consists of assigning the ViPR Controller instance (hostname/IP address), ViPR Controller username and password, port, tenant, and project, and the workflow timeout period that will be the default ViPR Controller settings to be used by all EMC ViPR workflows.

### Before you begin

The ViPR Controller settings are defined in the **EMC ViPR and Tenant** workflow, which is configured and run through the vRealize Orchestrator Client.

Review the following information prior to running the workflow.

- vRealize Orchestrator requires users to be part of the vRealize Orchestrator administrator group to use the Orchestrator Configuration interface.
- The ViPR Controller user must have been assigned a ViPR Controller Tenant Administrator role or a Project Administrator role for the tenant and the project being configured.

### **Note**

ViPR Controller roles are configured by ViPR Controller Security Administrators from the ViPR Controller UI.

- When ViPR Controller workflows are invoked programmatically from external applications, the configured settings act as defaults and can be overridden through the external program.
- <sup>l</sup> To configure ViPR Controller settings for all the workflows, the **EMC ViPR and Tenant** workflow must be configured and run prior to running the other workflows.

### Procedure

- 1. Launch and login to the vRealize Orchestrator Configuration Client or Web Operator.
- 2. Go to the **Workflows**, and expand the **EMC ViPR** > **Configurations**, choose, and run the **Select EMC ViPR and Tenant** workflow.
- 3. If this is the first time you are configuring the workflow, continue to step 4.

If you are editing the workflow, select:

- <sup>l</sup> **Yes**, after the **Do you want to Enter/Edit ViPR config details?** question.
- <sup>l</sup> If you want to enable debug mode, select **Yes**, after **Enable debug?**

The interactive workflow window opens.

4. Enter the ViPR Controller host virtual IP address.

### **Note**

The port number: 4443 is taken by default and does not need to be entered.

- 5. Enter the ViPR Controller user credentials.
- 6. Enter the Tenant and Project.

The virtual array options are populated based on the selected project.

7. Select the virtual array.

The ViPR Controller virtual array is a default setting, which may be automatically or manually set for each workflow. While executing the workflow, the target virtual array is computed when possible. For example, if the workflow is executed within the context of a vSphere cluster, the correct virtual array for the cluster is computed by the plug-in, and set in the drop-down menu. If the virtual array cannot be computed, the virtual array, defined as the default in the **Select EMC ViPR and Tenant** workflow is set as the first option in the dropdown menu, followed by a list of the other available ViPR Controller virtual arrays. You can change the computed or default virtual array setting when configuring the workflow.

8. Click **Submit**.

The settings are saved, and will be used during the execution of all the workflows.

9. If you want to change these settings for another workflow, you will need to repeat these steps, prior to running the workflows, each time you want to change the ViPR Controller settings for a given workflow.

## <span id="page-17-0"></span>**Verifying the EMC ViPR Controller plug-in installation**

To verify that the EMC ViPR Controller plug-in was correctly installed, locate the **EMC ViPR** folder **vRealize Orchestrator** > **Workflows** > **vCenter Administrator** > **Library** and review the list of workflows.

### Procedure

- 1. Launch vRealize Orchestrator.
- 2. Log into the vRealize Orchestrator Clientor Web Operator.
- 3. Go to **Workflows**, and expand the **vCenter Administrator** > **Library**.
- 4. Expand the **EMC ViPR** folder to ensure the EMC ViPR Controller workflow library is installed.

## **Generating EMC ViPR Controller workflow documentation**

vRealize Orchestrator provides a feature for generating workflow documentation that describes the workflow inputs in detail.

### Before you begin

- <sup>l</sup> Adobe Reader is required to generate and view the workflow documentation.
- The generate documentation feature is only available from the vRealize Orchestrator installable client. Documentation cannot be generated from the vRealize Orchestrator Web Operator.

### Procedure

- 1. From the vRealize Orchestrator Client **Workflows** tab, expand the **vCenter Administrator** > **Library**.
- 2. Right-click the **EMC ViPR** folder, and select **Generate Documentation** to generate an Adobe PDF document of all the EMC ViPR Controller workflows and their parameter descriptions.
- 3. Optionally, expand the **EMC ViPR** folder, right-click on a specific EMC ViPR Controller workflow, and click **Generate Documentation** to generate an Adobe PDF document of the selected workflow.

# <span id="page-18-0"></span>CHAPTER 4

# EMC ViPR Controller Plug-in Integration with Additional VMware Applications

This chapter contains the following topics:

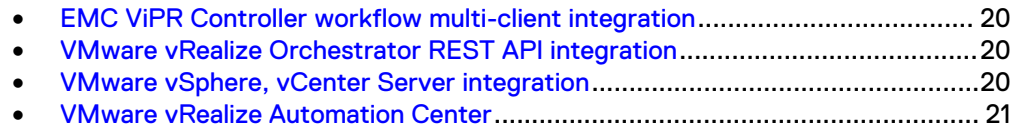

## <span id="page-19-0"></span>**EMC ViPR Controller workflow multi-client integration**

The EMC ViPR Controller plug-in for vRealize Orchestrator integration functionality provides EMC ViPR Controller workflows and resource management through additional VMware clients.

### **VMware integration requirements and recommendations**

The VMware environment must meet the criteria described in the following sections to support the EMC ViPR Controller plug-in for vRealize Orchestrator. Refer to VMware documentation for integration procedures and additional details.

## **VMware vRealize Orchestrator REST API integration**

Access and run theViPR Controller plug-in for vRO workflows from the vRealize Orchestrator REST API.

The default ViPR Controller host, user, project, virtual array, and virtual pool were defined while configuring ViPR Controller from the vRealize Orchestrator Configuration interface.

## **VMware vSphere, vCenter Server integration**

Integrate the workflows installed with EMC ViPR Controller plug-in for vRealize Orchestrator with the vCenter Server. Once integrated, invoke and use the workflows through the vSphere Web Client.

### **VMware vSphere integration recommendations and requirements**

- vSphere requires that a Single sign-on (SSO) is configured between vSphere and vRealize Orchestrator.
- Both the EMC ViPR Controller plug-in for vRealize Orchestrator and the vCenter Server plug-in for vRealize Orchestrator are installed on the same vRealize Orchestrator instance.
- **•** Enable the Share a unique session mode for the vCenter Server plug-in for vRealize Orchestrator through the vRealize Orchestrator interface, before invoking the ViPR workflows through the vCenter Server.
- One instance of the vSphere vCenter Server can be used for one ViPR Controller instance. A single vCenter Server instance cannot be used to manage multiple instances of ViPR Controller.
- EMC ViPR Controller workflows can only be invoked from the vSphere Web Client. The workflows cannot be accessed from the locally installed vSphere Client.

### **EMC ViPR workflow settings**

- The EMC ViPR Controller hostname, username, password, and project, which are configured through the **EMC ViPR Configurations** > **Select EMC ViPR and Tenant** workflow in the vRealize Orchestrator Client, can be reconfigured by rerunning the same workflow in the vRealize Orchestrator Client.
- The EMC ViPR Controller virtual array may be set automatically or manually. While executing the workflow, the target virtual array is computed based on the context of the workflow when it is invoked. If not computed, the virtual array is automatically set to the virtual array configured for the workflows in vRealize

Orchestrator. The virtual array however, can always be manually overridden when executing the workflows.

• If manually entering the virtual array, and the virtual pool, the virtual array and virtual pool names are not rendered in vSphere. The virtual array and virtual pool names must be manually typed into the fields.

## <span id="page-20-0"></span>**VMware vRealize Automation Center**

Invoke and use the ViPR Controller plug-in workflows from vRealize Automation Center.

**vRealize Automation Center integration requirements and recommendations** A single instance of vRealize Automation Center (Formerly referred to asvCloud Automation Center) can be used to manage multiple instances of ViPR Controller for example, the ViPR Controller username and password can be passed in programmatically, allowing vRealize Automation Center to have multiple user mappings. This might be done in a multi-tenant environment or an enterprise, with self-service portals that may have different configurations for different departments.

### **EMC ViPR workflow settings**

- All the EMC ViPR Controller workflow parameters can be passed programmatically through vRealize Automation Center.
- The ViPR Controller hostname, username, password, project, and virtual array that are configured through the **EMC ViPR Configurations** > **Select EMC ViPR and Tenant** workflow in the vRealize Orchestrator Client, can be reconfigured by rerunning the same workflow in the vRealize Orchestrator Client.

EMC ViPR Controller Plug-in Integration with Additional VMware Applications